## **Configuring N1MM Plus to Broadcast Score Data**

**NOTE: Broadcasting score data for WRTC is different than using public Live Scores Websites. Please follow these instructions carefully.**

First, **please disable Windows Firewall on each PC**. Sometimes this prevents the score data from begin seen across the Ethernet switch.

For connecting to your local area network, configure each PC to use these IP addresses:

PC A: 192.168.73.1

PC B: 192.168.73.2

To enable score posting in N1MM Plus version 1.0.6291 or later, perform the following steps on just one of your PCs:

- 1. In the Config menu, choose "Configure Ports, Mode Control, Audio, Other…" menu item
- 2. In the Configurer window, check "Score" and enter the this IP address and Port:

192.168.73.255:12060

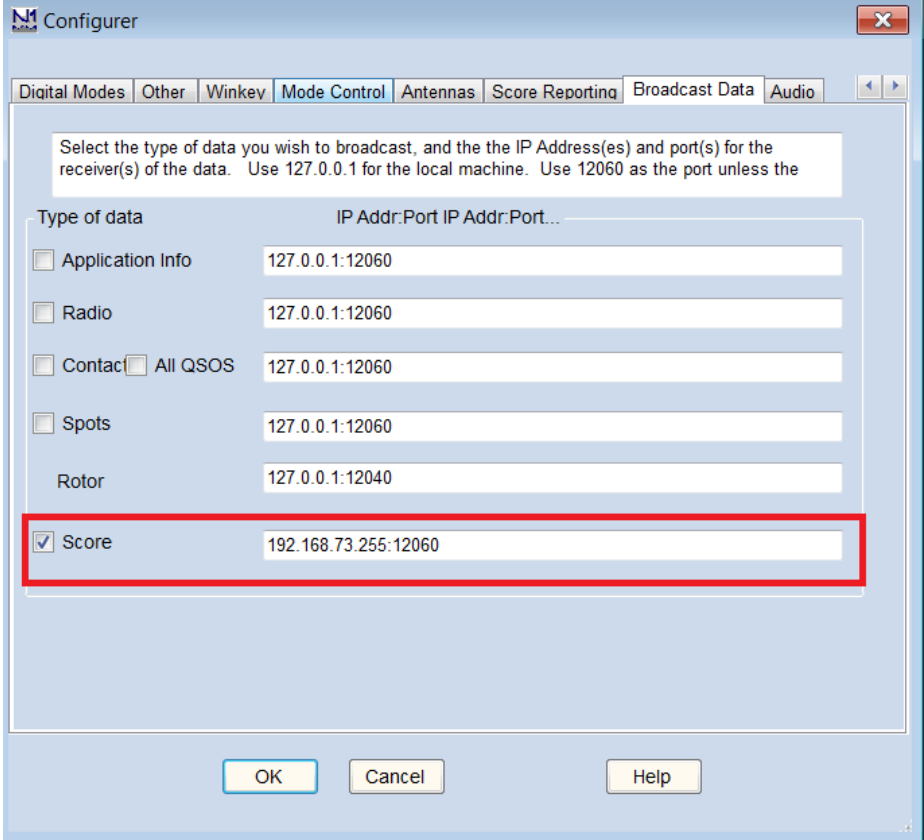

3. Click OK

- 4. Have your referee text the word **myteam** to the Scoreboard telephone number
	- a. He should receive this text message:

## **"Your team is [Leader Call]/[Mate Call]"**

- b. If he receives a message that he is not yet registered with a team, contact WRTC HQ
- 5. Connect your SCC (with its data modem and SD card already inserted) to your Ethernet Switch and plug it in
	- a. Within 2-3 minutes, your referee should receive this text message:

## **"Your SCC has successfully connected to the Scoreboard Server."**

- b. If the referee does not receive this text message within 5 minutes, contact WRTC HQ
- 6. Start entering some QSOs into your log. It will take the SCC about 10 minutes to initialize with your logging program and start posting scores to the Scoreboard system.
- 7. If you have access to the Internet on a mobile device on Friday during set up, please check [http://sb.wrtc2018.de](http://sb.wrtc2018.de/) to make sure your score is posting.
- 8. If the referee received each of the text messages listed in steps 4 and 5, and you are not seeing your score posted to the web site, please review the setup instructions on Page 1 and try again.